# **SMARTVIDEO**

# LIVE VIDEO INTERACTIONS MADE SIMPLE

### Admin Guide

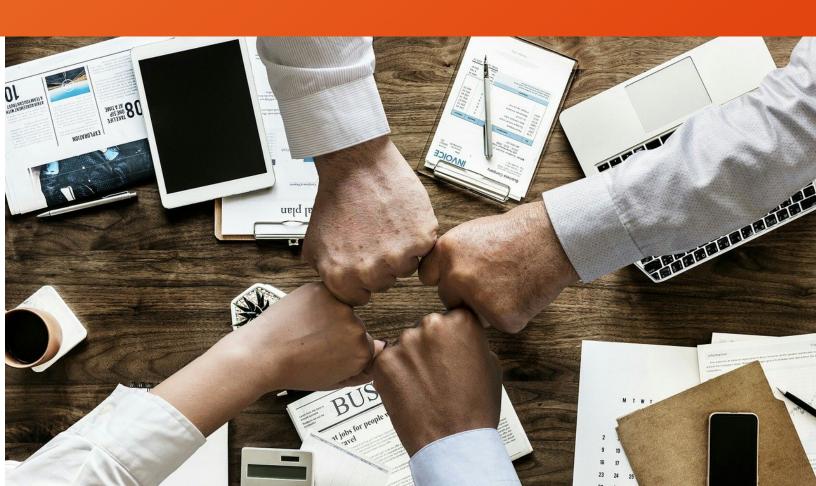

### SMARTVIDEO FOR GENESYS

SmartVideo allows for the customer – agent escalation from chat, email, voice, SMS, and social media to live, interactive video chat that enhances the customer experience. Customers and agents can interact using best in class audio and video technology on any device, on any internet connection, using a wide range of desktop or mobile browsing application (list of supported browsers).

SmartVideo is compatible with both Genesys Engage and Genesys Cloud.

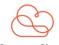

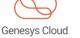

### SMARTVIDEO - KEY FEATURES

No plug-ins, just a link - Easily connect with a customer through live video chat on any platform and with no installation;

High-quality audio and video calls - Using the latest audio and video codecs, SmartVideo delivers crystal clear video quality;

Screen Sharing - Application or screen sharing allows a customer to quickly visualize their problem to the agent or for the agent to present a more efficient solution to the customer visually;

Video call recording - Integrated with Genesys Cloud feature/functionality that leverages Google Cloud versatility;

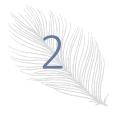

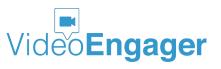

Works on most popular desktop and mobile browsers - Chrome, Firefox, Opera, MS Edge, MS IE, and iOS and Android browsers. Native mobile apps are available for internal company use by the agents;

**Intuitive and easy to use** - SmartVideo is easy to set up and use directly from Genesys Cloud or Genesys Engage. Escalation to a live video call between the customer-agent occurs with the click of a video call icon;

### SMARTVIDEO – GET ADMIN INTERFACE

#### Access Admin settings through Genesys PureCloud

To get access to SmartVideo Admin Settings for Genesys PureCloud, admin users are supposed to log in to their Genesys PureCloud accounts. To do so, please visit the <u>Genesys cloud products page</u>, and select PureCloud Login, as shown in Figure 1, or go directly to <a href="https://login.mypurecloud.com/">https://login.mypurecloud.com/</a>.

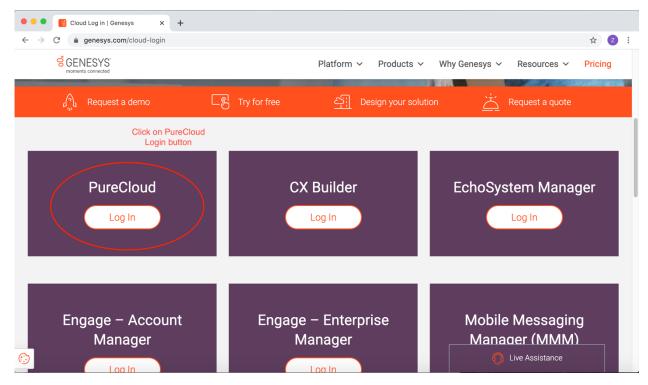

Figure 1: Genesys Cloud Product Page

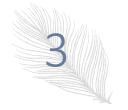

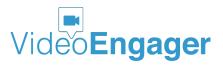

Once the PureCloud login page is shown in your preferred browser, please select a region your account is associated with. Next, please enter your credentials and click Log In button. If you are unsure about your region, credentials, or organization, please contact your supervisor or IT support.

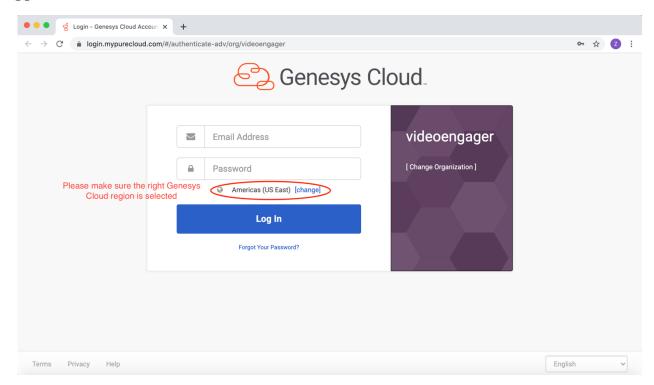

Figure 2: Genesys PureCloud Login page

If login is successful, your browser will render a page like the one shown in Figure 3. At this point, you should click on Collaborate/Communicate button. This action will lead your browser to your PureCloud agent home page, as shown in Figure 4.

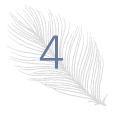

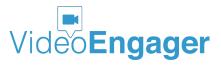

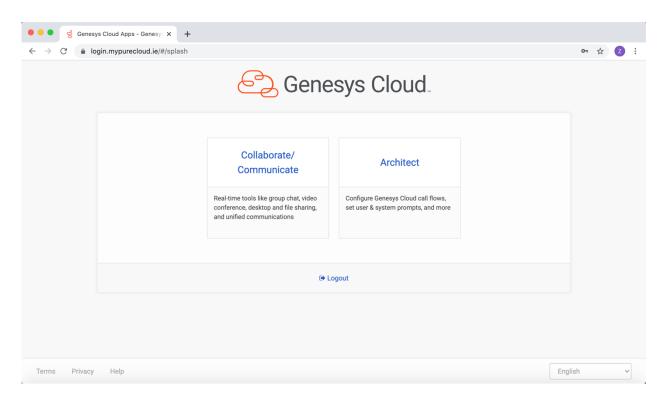

Figure 3: First screen after a successful PureCloud login

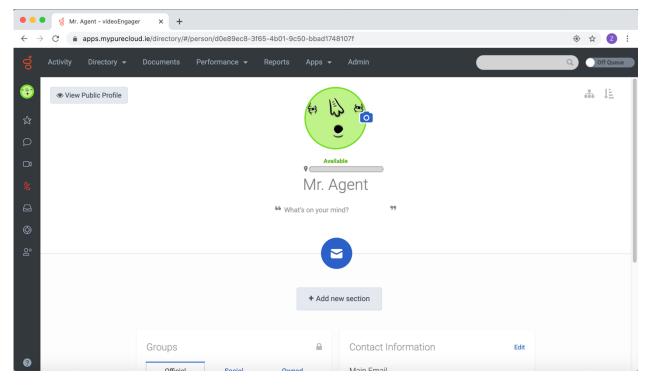

Figure 4: Genesys PureCloud Agent Home Page

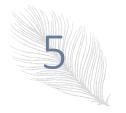

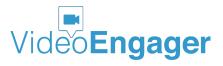

The information in this document is accurate as of its publication date and is subject of change without notice. VideoEngager acknowledges the proprietary rights of other companies to the trademarks, product names and such other intellectual property rights mentioned in this document.

#### How to access SmartVideo App Settings

Once you are logged in, you should click on the Apps menu tab as an admin user and then select SmartVideo\_Settings from the drop-down menu, as shown in Figure 5.

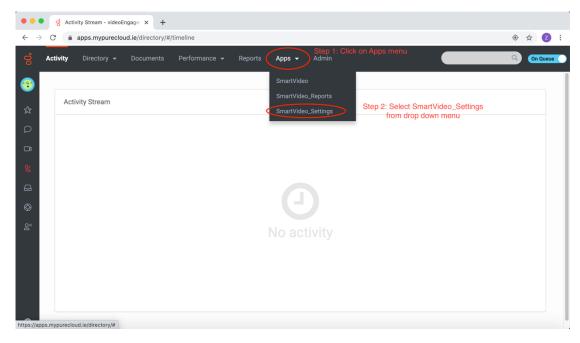

Figure 5: Get Start SmartVideo\_Settings

Upon success, admin will be presented with a screen like the one shown in Figure 6.

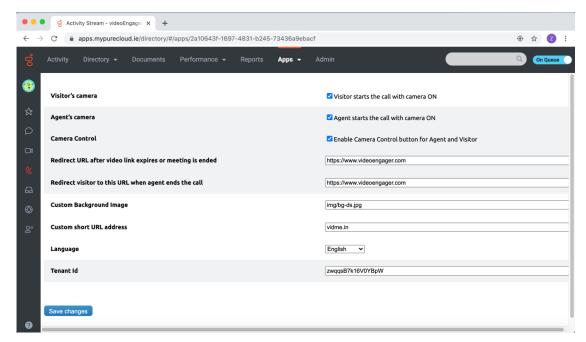

Figure 6: SmartVideo Admin Interface

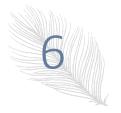

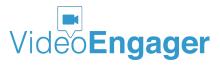

At this point, the admin user is ready to configure appropriate SmartVideo settings for all agents within the admin's organization.

### SMARTVIDEO – BASIC SETTINGS

Your SmartVideo App has a set of basic settings, accessible through the Genesys PureCloud SmartVideo Settings. These are shown in Figure 6 and are as follow:

- Visitor's camera this setting controls how your visitor joins a call with an agent. If the corresponding checkbox is checked, your visitor will start the call with the camera on, assuming that camera permission is granted. If the checkbox is NOT checked, then your visitor will not be visible to your agent when the call starts;
- Agent's camera this setting controls how your agent joins a call with a visitor. If the
  corresponding checkbox is checked, the agent will start the call with the camera on,
  assuming that camera permission is granted. If the checkbox is NOT checked, then the agent
  will not be visible to your visitor when the call starts
- Camera control this setting controls whether both agent and visitor will have the ability to control their video cameras. If the checkbox is checked, both agents and visitors will get a camera button in their UI that will allow them to turn on or off their camera. If the checkbox is not checked, neither agent nor visitor will get a camera control button in their interfaces and hence will not be able to switch the camera on/off during an ongoing call.
- Redirect URL after video link expires or meeting is ended this setting controls where your visitor's browser will be redirected, in a case when the visitor provides to his/her browser a meeting URL that has expired or a meeting URL that has been already used for a meeting that has already been ended by the agent.
- Redirect visitor to this URL when agent ends the call if an agent ends a meeting with a customer, admins can use this setting to redirect the customer's browser to a certain URL. For instance, a customer's browser can be redirected to a survey form.
- Custom Background Image by default, your SmartVideo service comes with a background image, like the one shown in Figure 7. One can easily replace it with their own preferred background image but providing a URL to the preferred background image.

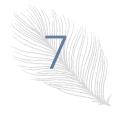

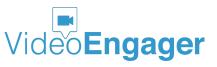

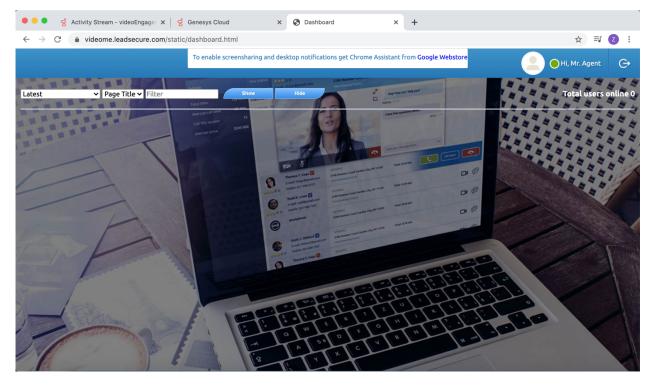

Figure 7: Default SmartVideo background image

- Custom short URL address this setting works together with the SmartVideo PIN functionality (read more about the way to enable/disable the PIN functionality is Section SmartVideo Settings Change Request). It controls your easy to remember URL that your visitors are supposed to open and enter their PIN number in order to establish a video call. By default, SmartVideo uses vidme.in a URL being the property of VideoEngager Inc.
- Language this controls the language of your SmartVideo application.
- Tenant Id this is a READ-ONLY attribute that is supposed to be sent when contacting us at <a href="mailto:support@videoengager.com">support@videoengager.com</a>

# SMARTVIDEO – ADVANCED SETTINGS

Your SmartVideo app can be customized even further if admins bypass Genesys PureCloud user interface and log in directly through videome.leadsecure.com. If you experience an issue with your password, feel free to use our password recovery functionality.

Once logged in, you will be able to find extra settings by going to "Integration", as shown in Figure 8.

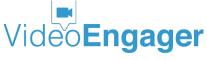

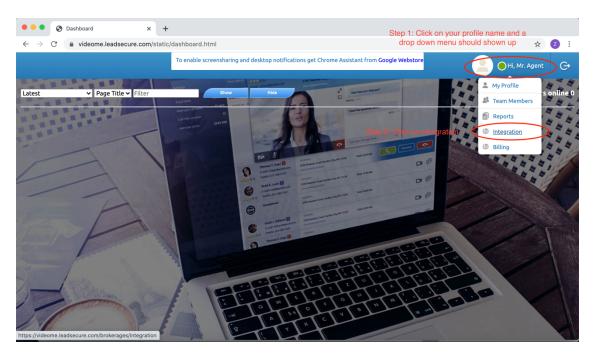

Figure 8: How to get the interaction menu

The integration UI consists of a few sections related to settings. To get them, please select Advanced Settings as shown in Figure 9:

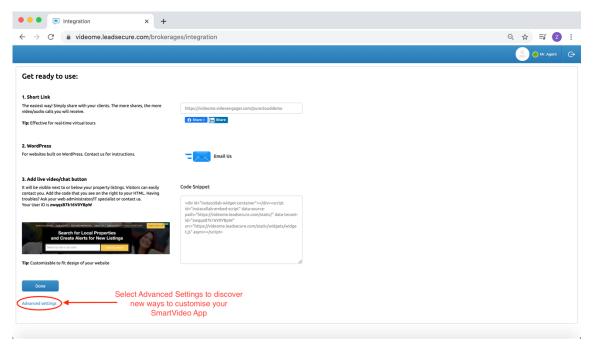

Figure 9: SmartVideo Integration UI

The Advanced Settings offer the following customizations:

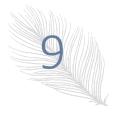

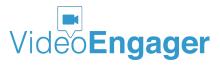

- Provide your own look & feel to SmartVideo video call widget through CSS and by providing your own wording for welcome chat message and the other messages in the UI
- Customize action buttons for mobile browsers through CSS, animations, and your own messages
- Customize action buttons for desktop browsers through CSS, animations, and your own messages

# SMARTVIDEO – SETTINGS CHANGE REQUEST

Even further customizations are possible by contacting the VideoEngager team at <a href="mailto:support@videoengager.com">support@videoengager.com</a>. The following customizations are enabled/disabled for free by the VideoEngager support team:

• Enable / Disable **PIN** functionality – this functionality is a substitution of the invite URL for an outbound call scenario. When this functionality is enabled, visitors can be asked to go to an easy to remember web page and enter a unique PIN to establish a video call.

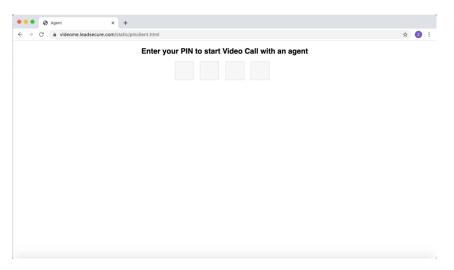

Figure 10: Browser's response when visitor requests vidme.in

Enable / disable file transfer – this functionality allows agents and visitors to exchange files
during an ongoing video call. The file transfer is performed in a peer-to-peer fashion,
without the involvement of any VideoEngager or third-party servers. When the
functionality is enabled, agents and visitors will get a button, like the one shown in Figure 11.

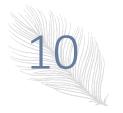

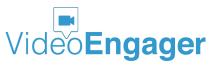

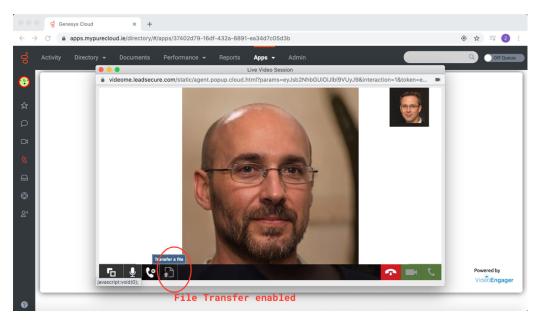

Figure 11: Agent UI w/ file share functionality enabled

• Enable / disable screen sharing – when the functionality is enabled, agent and visitor will get a button, like the one shown in Figure 12. When the screen sharing button is clicked, the agent or the visitor will get a chance to share their screen, application or tab with the other party in an ongoing call, as shown in Figure 13.

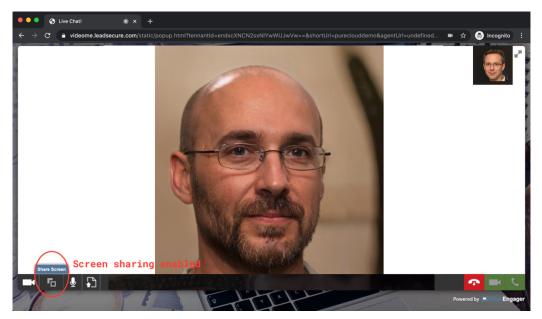

Figure 12: File sharing functionality enabled

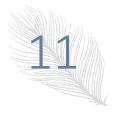

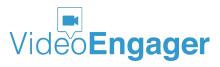

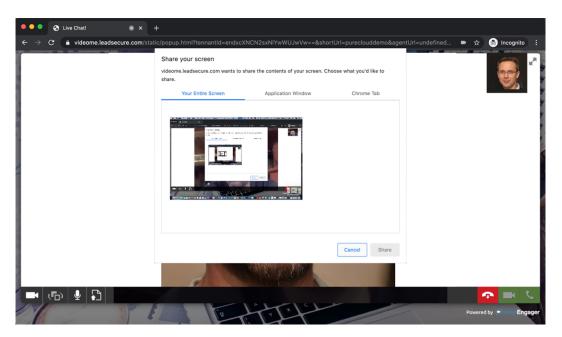

Figure 13: Screen sharing options

• Enable/disable visitor privacy popup – when enabled, this functionality will lead to a popup element in the visitor browser that will display privacy-related information, privacy policy, and dismiss popup buttons, as shown in figure Figure 14. The popup text, button text, and URL of the buttons are all customizable per your request. Moreover, localization is supported and is driven by visitor's web browser language identification code. If your organization does NOT support the detected language identification code, the popup language will display English information.

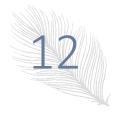

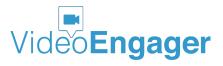

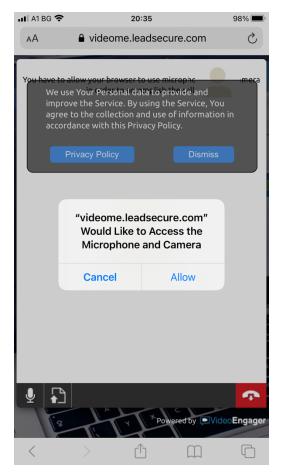

Figure 14: Privacy Popup enabled

- Enable/disable appointment when this functionality is enabled agent will be presented with an extra button, as shown in Figure 15, that will allow him/her to schedule a meeting, generate a meeting URL, and send to both meetings participants.
- Enable/disable **annotation** when this functionality is enabled, an agent can take a snapshot from a visitor's video stream and annotate and comment in a screen share session.

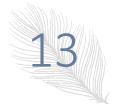

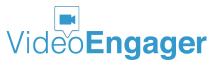

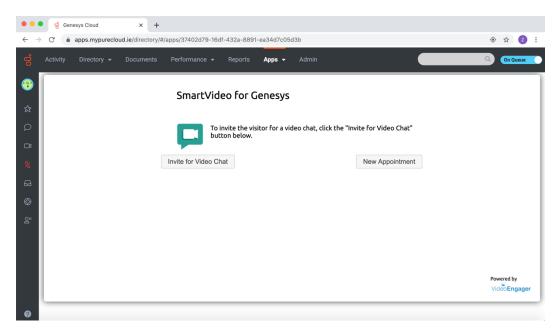

Figure 15: Agent UI w/ button for scheduling meetings

We also offer call recording as a paid add-on service. When this functionality is enabled, your agent calls can be recorded. Two ways of recordings are supported – only audio recordings and video and audio recordings. More information about our recording solution is available <a href="here">here</a>.

## SMARTVIDEO – WE LISTEN TO OUR CUSTOMERS

We, the SmartVideo team, believe that addressing customer pains in a timely manner is of utmost importance and key to success for all stakeholders. Our team is highly responsive to customer requests. We would like to encourage you, the reader of this guide, to share any suggestions for improvement of this guide. To do so, please contact us by sending an email to <a href="mailto:support@videoengager.com">support@videoengager.com</a>

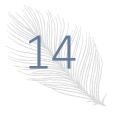

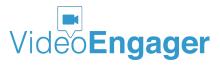